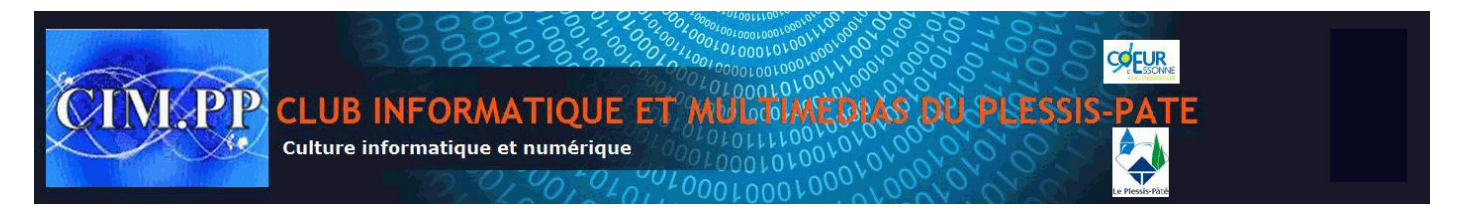

# **Installation de (programmes, outils, logiciels, applications) « hors système » sur un ordinateur via internet**

# **Préambule**

(**Programmes, outils, logiciels, applications**) sont des synonymes désignant un ensemble destiné à assurer une ou des tâches spécifiques sur un ordinateur. Nous le nommerons « **Outil** » pour la suite. Pour télécharger et installer un Outil sur un ordinateur, il faut connaître certaines bases et quelques règles à respecter.

## **Les bases**

rement selon sa taille, possède l'extension « .**exe** » ou<br>
signifiant « **compressé** ».<br>
til il faut distinguer plusieurs phases :<br>
sement proprement dit via internet,<br>
nent la décompression si .zip,<br>
de du téléchargement d Un outil en téléchargement selon sa taille, possède l'extension « **.exe** » ou « **.zip** ». .exe signifiant « **exécutable** », zip signifiant « **compressé** ».

Pour installer un outil il faut distinguer plusieurs phases :

- Le téléchargement proprement dit via internet,
- Eventuellement la décompression si .zip,
- La sauvegarde du téléchargement dans un dossier spécifique (ex : **OUTILS**)
- L'intallation en suivant les instructions de l'éditeur,
- Le redémarrage de l'ordinateur si demandé.

#### • ….. **Règles**

#### o **Téléchargement**

- Toujours télécharger à partir du site de l'éditeur le **CIM.PP** vous fournira toujours le lien direct de téléchargement.
- Si vous êtes amené à télécharger sans lien précis, évitez les sites hors de l'éditeur qui lors du téléchargement, installeront des programmes que vous n'avez pas demandé.
- Lors d'une demande de téléchargement, il vous est demandé si vous voulez « **ouvrir** » ou « **enregistrer** » - cliquez sur « **Enregistrer** »
- Après le téléchargement, il vous est demandé soit « *Ouvrir le dossier* » « *Afficher les téléchargements* » « *Annuler* » - Privilégiez « **Ouvrir le dossier** » qui vous affichera directement le dossier où a été téléchargé le programme surligné en bleu – copiez-le dans votre dossier « **OUTILS** ».

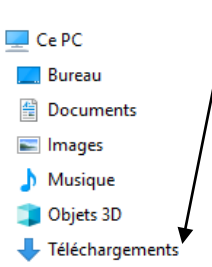

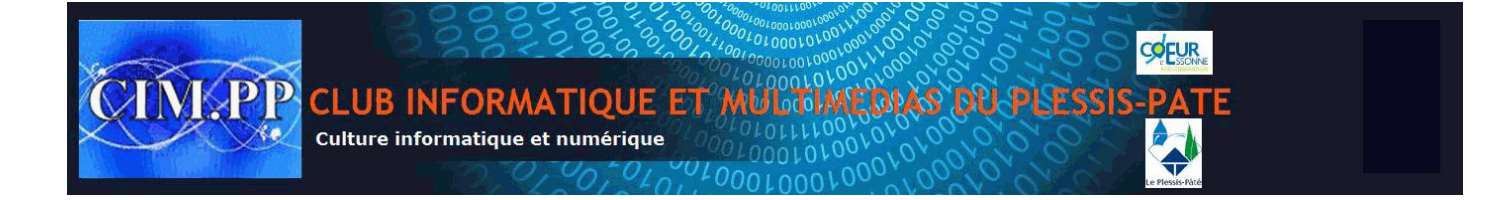

#### o **Installation**

- Un outil téléchargé possède un nom suivit de son extension (ex : « **DriverBooster.exe** ».
- Pour lancer l'installation, double clic sur le nom.
- Selon l'éditeur différents messages vont s'afficher dont « **Accepter le contrat de licence** » - cochez ou répondez « **OUI** »
- Un message Windows type : « **Autorisez-vous ce programme à faire des modifications sur cet appareil ?** » - Répondez « **OUI** »
- Par défaut, un outil sera installé à un endroit précis « **Program Files** », sauf si il vous est demandé si vous souhaitez l'installer ailleurs, et là c'est à vous de décider.
- Il peut aussi vous être demandé si vous souhaitez un « **raccourci** » sur le bureau, et /ou dans la barre des tâches… à vous de choisir !
- Selon le type d'outil, d'autres questions pourront-être posées, soyez attentifs et ne répondez pas n'importe quoi.
- si vous souhaitez l'installer ailleurs, et là c'est à vous dussi vous être demandé si vous souhaitez un « **raccourc**<br>arre des tâches... à vous de choisir !<br>type d'outil, d'autres questions pourront-être posées, so<br>pas n'im • A la fin de l'installation, il peut vous être demandé de redémarrer l'ordinateur. La question aura d'ailleurs pu être posée avant l'installation par une case à cocher, auquel cas, et si vous l'avez coché, le redémarrage sera automatique.
- Certains outils « gratuits » vous proposeront d'installer la version « payante »

#### o **Echec d'installation**

- Si l'installation se solde par un échec, il peut y avoir de multiples raisons dont :
	- o Incompatibilité de l'outil avec votre système
	- o Espace disque insuffisant
	- o L'anti-virus bloque l'installation. Dans ce cas désactivez-le, installez l'outil et réactivez immédiatement l'anti-virus.
	- o Incompatibilité avec un autre outil installé de même type
	- $\cap$   $\qquad$
- S'il ne s'agit pas de l'un des motifs ci-dessus, relancez l'installation.

 Si le problème persiste, le téléchargement est peut-être en cause, cela peut arriver si votre ligne Internet est instable ou subit des perturbations pendant le téléchargement - téléchargez à nouveau.

### o **Utilisation de l'outil installé**

• A partir du raccourci - clic gauche sur ce raccourci. Si tout est correct l'outil va démarrer et selon les options vous proposer des spécifications d'utilisation. Si le démarrage n'a pas lieu, c'est que l'outil n'a pas été correctement installé ou que le raccourci n'y conduit pas, dans ce cas relancez l'installation.